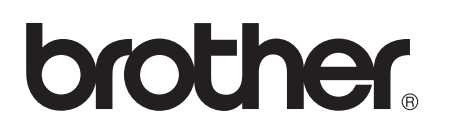

# Wi-Fi Direct™ handleiding

Versie 0 DUT

# **Geldige modellen**

Deze gebruikershandleiding is van toepassing voor de volgende modellen. HL-5470DW(T)/6180DW(T)/MFC-8710DW/8910DW/8950DW(T)

# **Definities van opmerkingen**

Overal in deze gebruikershandleiding worden de volgende aanduidingen gebruikt:

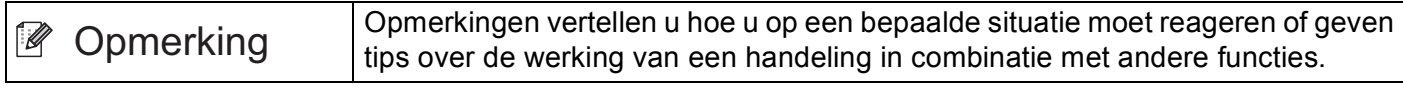

# **Handelsmerken**

Het Brother-logo is een gedeponeerd handelsmerk van Brother Industries, Ltd.

Wi-Fi Direct, Wi-Fi Protected Setup, WPA, Wi-Fi Protected Access, WPA2 en Wi-Fi Protected Access 2 zijn merken van Wi-Fi Alliance.

Wi-Fi CERTIFIED, Wi-Fi en Wi-Fi Alliance zijn gedeponeerde handelsmerken van Wi-Fi Alliance.

Android is een handelsmerk van Google Inc.

iPhone, iPod touch, iPad en Safari zijn handelsmerken van Apple Inc., gedeponeerd in de VS en andere landen.

Microsoft en Windows zijn gedeponeerde handelsmerken of handelsmerken van Microsoft Corporation in de Verenigde Staten en/of andere landen.

Elk bedrijf waarvan software in deze handleiding wordt vermeld, heeft een softwarelicentieovereenkomst die specifiek bedoeld is voor de betreffende programma's.

**Alle andere merknamen en productnamen van bedrijven vermeld op Brother-producten, in gerelateerde documentatie en ander materiaal, zijn handelsmerken of wettig gedeponeerde handelsmerken van de desbetreffende bedrijven.**

# **BELANGRIJKE OPMERKING**

- In deze handleiding worden de LCD-berichten van de HL-6180DW(T) gebruikt tenzij anders aangegeven.
- Ga naar het Brother Solutions Center op <http://solutions.brother.com/> en klik op Handleidingen op de pagina voor uw model om de andere handleidingen te downloaden.
- Niet alle modellen zijn leverbaar in alle landen.

# **Inhoudsopgave**

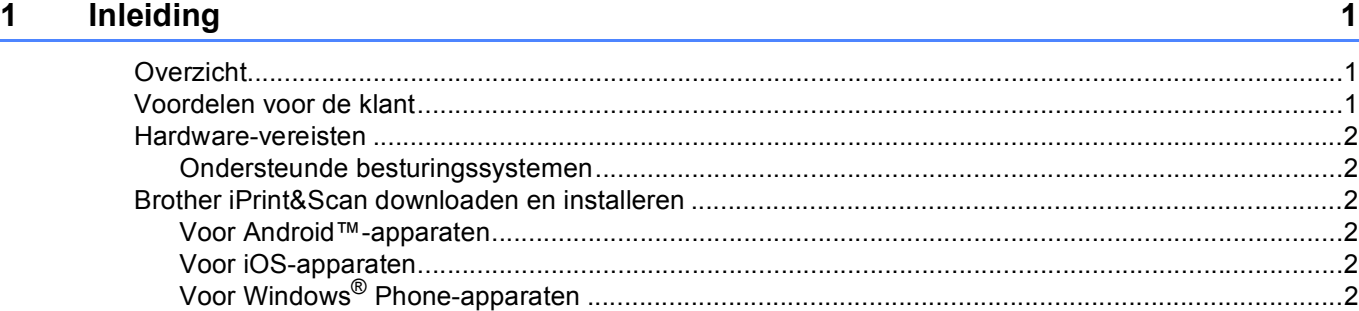

# **2** Configuratiemethoden 3

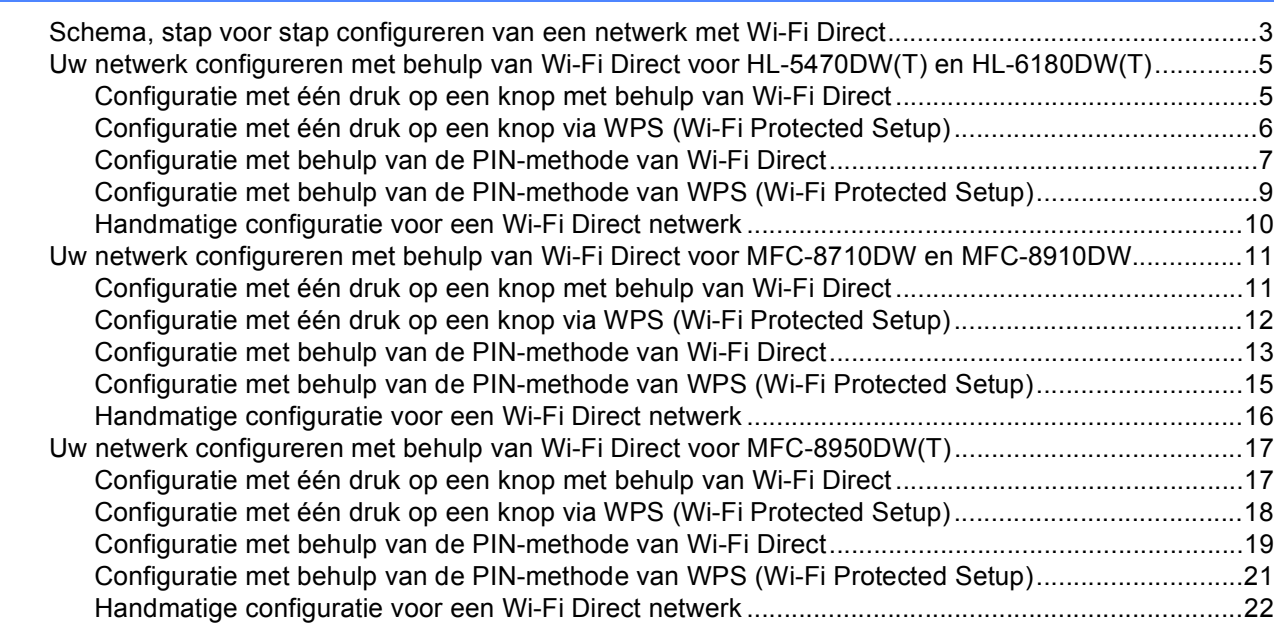

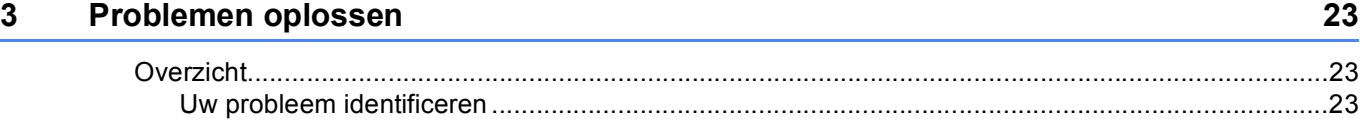

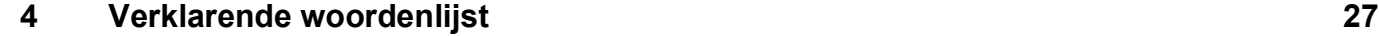

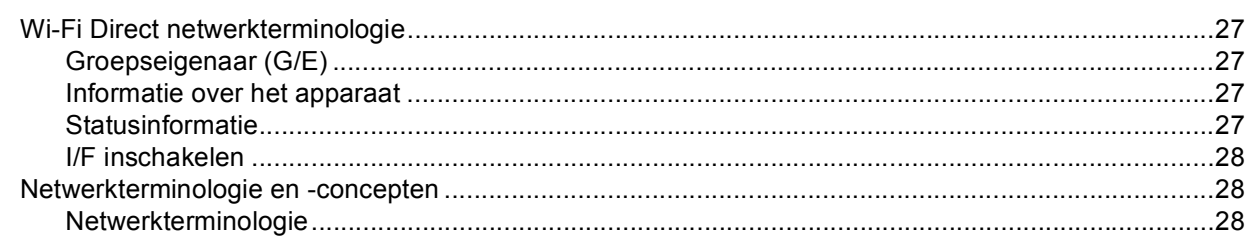

# <span id="page-3-1"></span><span id="page-3-0"></span>**<sup>1</sup> Overzicht <sup>1</sup>**

Wi-Fi Direct™ is een van de draadloze configuratiemethoden die Wi-Fi Alliance® heeft ontwikkeld. U kunt er een beveiligd draadloos netwerk mee configureren tussen uw machine van Brother en een mobiel apparaat zoals een Android™-apparaat, Windows<sup>®</sup> Phone-apparaat, iPhone, iPod touch of iPad zonder gebruik te maken van een toegangspunt. Wi-Fi Direct ondersteunt de configuratie van een draadloos netwerk en maakt hiervoor gebruik van de ééntoets- of PIN-methode van WPS (Wi-Fi Protected Setup™). U kunt een draadloos netwerk ook configureren door handmatig een SSID en wachtwoord in te stellen. De Wi-Fi Direct-functie van uw Brother-machine ondersteunt WPA2™-beveiliging met AES-versleuteling.

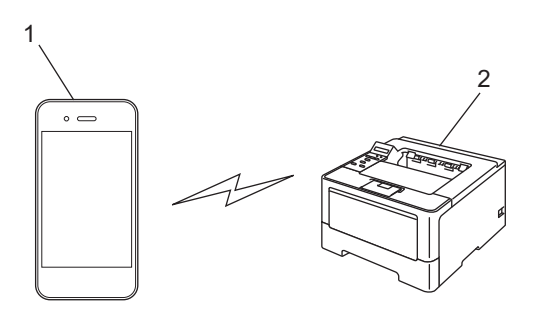

- **1 Mobiel apparaat**
- **2 Uw Brother-machine**

## **Opmerking**

- Als u de Wi-Fi Direct-functie van uw Brother-machine inschakelt, wordt de bedrade en draadloze interface van de machine uitgeschakeld.
- Het apparaat dat Wi-Fi Direct ondersteunt, kan een Groepseigenaar (G/E) worden. Wanneer u het Wi-Fi Direct netwerk configureert, functioneert de Groepseigenaar (G/E) als toegangspunt. Raadpleeg *[Groepseigenaar \(G/E\)](#page-29-2)* >> pagina 27.
- Als uw Brother-machine de Groepseigenaar (G/E) is, zal uw Brother-machine één-op-één draadloze communicatie met Wi-Fi Direct ondersteunen.

# <span id="page-3-2"></span>**Voordelen voor de klant <sup>1</sup>**

Wanneer u wenst af te drukken van of te scannen naar uw mobiel apparaat, helpt Wi-Fi Direct u om gemakkelijk een tijdelijk draadloos netwerk te configureren door gebruik te maken van de ééntoets- of PINmethode van WPS. Voor informatie over het drukken van of scannen naar uw mobiele apparaat, kunt u de Handleiding mobiel printen/scannen voor Brother iPrint&Scan of de AirPrint handleiding downloaden van het Brother Solutions Center op [\(http://solutions.brother.com/\)](http://solutions.brother.com/).

# <span id="page-4-0"></span>**Hardware-vereisten <sup>1</sup>**

#### <span id="page-4-1"></span>**Ondersteunde besturingssystemen <sup>1</sup>**

U moet een apparaat hebben dat beschikt over Android™ 1.6 of hoger, iOS 3.0 of hoger of Windows<sup>®</sup> Phone.

# <span id="page-4-2"></span>**Brother iPrint&Scan downloaden en installeren**

Met Brother iPrint&Scan kunt u rechtstreeks van op uw mobiel apparaat gebruik maken van de functies van uw Brother-machine, zonder een computer te gebruiken. Voordat u een draadloos netwerk met Wi-Fi Direct configureert, raden we u aan Brother iPrint&Scan te downloaden. U kunt ook de handleiding voor Brother iPrint&Scan downloaden van het Brother Solutions Center op [\(http://solutions.brother.com/\)](http://solutions.brother.com/)) > > Handleiding mobiel printen/scannen voor Brother iPrint&Scan.

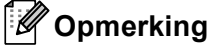

Als u machine geen scanner heeft, kunt u de scanfuncties van Brother iPrint&Scan niet gebruiken.

#### <span id="page-4-3"></span>**Voor Android™-apparaten <sup>1</sup>**

U kunt Brother iPrint&Scan downloaden en installeren van de Android™ Market. Zorg ervoor dat u de recentste versie gebruikt zodat u kunt genieten van alle functies die Brother iPrint&Scan ondersteunt.

Raadpleeg de gebruikershandleiding van uw mobiel apparaat om Brother iPrint&Scan te downloaden en te installeren of te verwijderen.

#### <span id="page-4-4"></span>**Voor iOS-apparaten <sup>1</sup>**

U kunt Brother iPrint&Scan downloaden en installeren van de App Store. Zorg ervoor dat u de recentste versie gebruikt zodat u kunt genieten van alle functies die Brother iPrint&Scan ondersteunt.

Raadpleeg de gebruikershandleiding van uw mobiel apparaat om Brother iPrint&Scan te downloaden en te installeren of te verwijderen. U vindt een link naar de gebruikershandleiding van uw mobiel apparaat, die u op de Apple website kunt bekijken, standaard terug in de favorietenmap van Safari.

## <span id="page-4-5"></span>**Voor Windows® Phone-apparaten <sup>1</sup>**

U kunt Brother iPrint&Scan downloaden en installeren van de Windows® Phone Marketplace. Zorg ervoor dat u de recentste versie gebruikt zodat u kunt genieten van alle functies die Brother iPrint&Scan ondersteunt.

Raadpleeg de gebruikershandleiding van uw mobiel apparaat om Brother iPrint&Scan te downloaden en te installeren of te verwijderen.

**2**

# <span id="page-5-0"></span>**Configuratiemethoden <sup>2</sup>**

# <span id="page-5-1"></span>**Schema, stap voor stap configureren van een netwerk met Wi-Fi Direct <sup>2</sup>**

Hieronder krijgt u vijf methoden voor het configureren van uw Brother-machine in een draadloze netwerkomgeving. Kies de methode die het best aansluit bij uw omgeving.

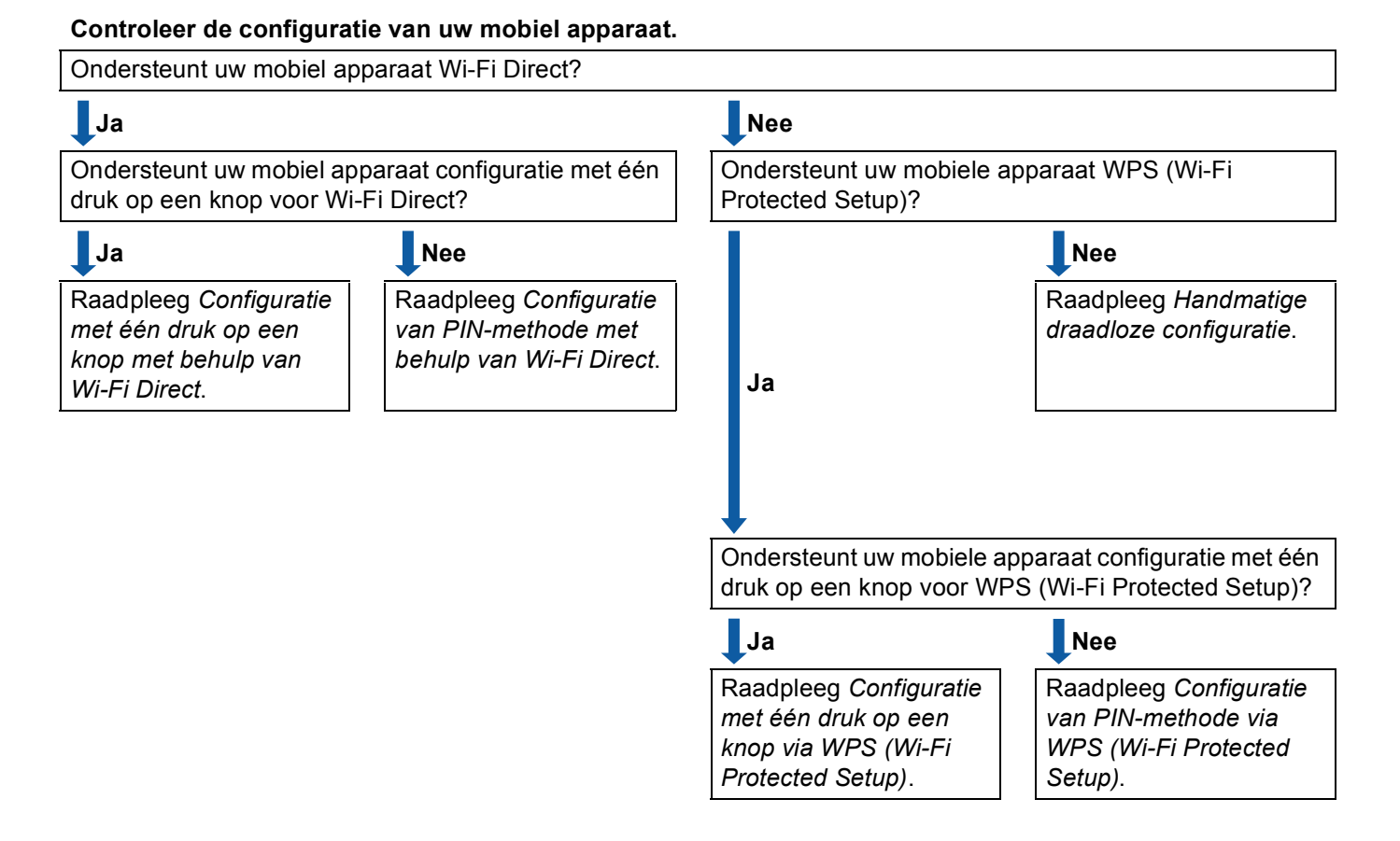

<span id="page-5-2"></span>Configuratie met één druk op een knop met behulp van Wi-Fi Direct

Voor HL-5470DW(T) en HL-6180DW(T), raadpleeg *[Configuratie met één druk op een knop met behulp](#page-7-2)  [van Wi-Fi Direct](#page-7-2)* >> pagina 5.

Voor MFC-8710DW en MFC-8910DW, raadpleeg *[Configuratie met één druk op een knop met behulp van](#page-13-2)  [Wi-Fi Direct](#page-13-2)* >> pagina 11.

Voor MFC-8950DW(T), raadpleeg *[Configuratie met één druk op een knop met behulp van Wi-Fi Direct](#page-19-2)*  $\rightarrow$  [pagina 17](#page-19-2).

<span id="page-6-2"></span>■ Configuratie met één druk op een knop via WPS (Wi-Fi Protected Setup)

Voor HL-5470DW(T) en HL-6180DW(T), raadpleeg *[Configuratie met één druk op een knop via WPS](#page-8-1)  [\(Wi-Fi Protected Setup\)](#page-8-1)* >> pagina 6.

Voor MFC-8710DW en MFC-8910DW, raadpleeg *[Configuratie met één druk op een knop via WPS \(Wi-Fi](#page-14-1)  [Protected Setup\)](#page-14-1)* >> pagina 12.

Voor MFC-8950DW(T), raadpleeg *[Configuratie met één druk op een knop via WPS \(Wi-Fi Protected](#page-20-1)*  Setup) >> [pagina 18.](#page-20-1)

<span id="page-6-0"></span>Configuratie van PIN-methode met behulp van Wi-Fi Direct

Voor HL-5470DW(T) en HL-6180DW(T), raadpleeg *[Configuratie met behulp van de PIN-methode van](#page-9-1)  [Wi-Fi Direct](#page-9-1)* >> pagina 7.

Voor MFC-8710DW en MFC-8910DW, raadpleeg *[Configuratie met behulp van de PIN-methode van Wi-Fi](#page-15-1)  Direct*  $\triangleright$  [pagina 13](#page-15-1).

Voor MFC-8950DW(T), raadpleeg *[Configuratie met behulp van de PIN-methode van Wi-Fi Direct](#page-21-1)*  $\rightarrow$  [pagina 19](#page-21-1).

<span id="page-6-3"></span>■ Configuratie van PIN-methode via WPS (Wi-Fi Protected Setup)

Voor HL-5470DW(T) en HL-6180DW(T), raadpleeg *[Configuratie met behulp van de PIN-methode van](#page-11-1)  [WPS \(Wi-Fi Protected Setup\)](#page-11-1)* >> pagina 9

Voor MFC-8710DW en MFC-8910DW, raadpleeg *[Configuratie met behulp van de PIN-methode van WPS](#page-17-1)  [\(Wi-Fi Protected Setup\)](#page-17-1)* >> pagina 15.

Voor MFC-8950DW(T), raadpleeg *[Configuratie met behulp van de PIN-methode van WPS \(Wi-Fi](#page-23-1)  [Protected Setup\)](#page-23-1)* >> pagina 21.

<span id="page-6-1"></span>■ Handmatige draadloze configuratie

Voor HL-5470DW(T) en HL-6180DW(T), raadpleeg *[Handmatige configuratie voor een Wi-Fi Direct](#page-12-1)*   $network$   $\triangleright$  [pagina 10.](#page-12-1)

Voor MFC-8710DW en MFC-8910DW, raadpleeg *[Handmatige configuratie voor een Wi-Fi Direct netwerk](#page-18-1)*  $\rightarrow$  [pagina 16](#page-18-1).

Voor MFC-8950DW(T), raadpleeg *[Handmatige configuratie voor een Wi-Fi Direct netwerk](#page-24-1)* >> pagina 22.

#### **Opmerking**

U kunt de Brother iPrint&Scan-functie gebruiken in een Wi-Fi Direct netwerk geconfigureerd door *[Configuratie met één druk op een knop met behulp van Wi-Fi Direct](#page-5-2)* of *[Configuratie van PIN-methode met](#page-6-0)  [behulp van Wi-Fi Direct](#page-6-0)*, als het apparaat dat u gebruikt om Wi-Fi Direct te configureren beschikt over Android 4.0 of recenter.

# <span id="page-7-0"></span>**Uw netwerk configureren met behulp van Wi-Fi Direct voor HL-5470DW(T) en HL-6180DW(T) <sup>2</sup>**

De netwerkinstellingen van Wi-Fi Direct worden geconfigureerd via het bedieningspaneel van de machine.

#### <span id="page-7-2"></span><span id="page-7-1"></span>**Configuratie met één druk op een knop met behulp van Wi-Fi Direct <sup>2</sup>**

Als uw mobiele apparaat Wi-Fi Direct ondersteunt, kunt u een Wi-Fi Direct netwerk configureren door deze instructies te volgen.

- **b** Druk op  $\triangle$  of **v** om Netwerk te selecteren. Druk op **OK**.
- **2** Druk op  $\triangle$  of **V** om Wi-Fi Direct te selecteren. Druk op **OK**.
- **3** Druk op  $\triangle$  of  $\blacktriangledown$  om Drukknop te selecteren. Druk op **OK**.
- d Wanneer Wi-FiDirect aan? wordt weergegeven, drukt u op **a** om te bevestigen. Druk op ▼ om te annuleren.
- 6 Wanneer Andere netwerkinterface wordt uitgeschakeld. Doorgaan? AOK VAnnuleren wordt weergegeven, drukt u op **a** om te bevestigen. Druk op ▼ om te annuleren.
- **6** Activeer Wi-Fi Direct op uw mobiel apparaat (raadpleeg de gebruikershandleiding van uw mobiel apparaat voor instructies) wanneer Activeer Wi-Fi Direct op ander apparaat en druk op OK. wordt weergegeven. Druk op **OK** op uw machine. Hierdoor start de instelling van Wi-Fi Direct. Druk op **Back** om te annuleren.
- **T** Voer een van de volgende handelingen uit:
	- Als uw Brother-machine de G/E (Groepseigenaar) is, zal uw mobiele apparaat proberen om rechtstreeks met de machine een verbinding te maken.
	- Als uw Brother-machine niet de G/E (Groepseigenaar) is, zal de machine beschikbare namen van apparaten weergeven om er een Wi-Fi Direct netwerk mee te configureren. Selecteer het mobiele apparaat waarmee u verbinding wilt maken en druk op **OK**. U kunt ook opnieuw naar beschikbare apparaten zoeken door op Opn. scannen te drukken.
- $\left( 8\right)$  Als uw mobiele apparaat zich correct verbindt, geeft de machine Verbonden weer. U hebt de instelling van het Wi-Fi Direct netwerk voltooid. Voor informatie over het drukken vanaf uw mobiele apparaat, kunt u de Handleiding mobiel printen/scannen voor Brother iPrint&Scan of de AirPrint handleiding downloaden van het Brother Solutions Center op [\(http://solutions.brother.com/\).](http://solutions.brother.com/) Raadpleeg *[Problemen oplossen](#page-25-3)* >> pagina 23 als de verbinding is mislukt.

## <span id="page-8-1"></span><span id="page-8-0"></span>**Configuratie met één druk op een knop via WPS (Wi-Fi Protected Setup) <sup>2</sup>**

Als uw mobiele apparaat WPS (PBC; drukknopconfiguratie) ondersteunt, kunt u een Wi-Fi Direct netwerk configureren door deze instructies te volgen.

- **1** Druk op  $\triangle$  of **v** om Netwerk te selecteren. Druk op **OK**.
- **2** Druk op  $\triangle$  of **v** om Wi-Fi Direct te selecteren. Druk op **OK**.
- **C** Druk op **A** of **v** om Groepseigenaar te kiezen en druk vervolgens op **OK**.
- d Druk op **a** of **b** om Aan te kiezen en druk vervolgens op **OK**.
- **EXTERN** Druk op  $\triangle$  of **v** om Drukknop te selecteren. Druk op **OK**.
- **6** Wanneer Wi-FiDirect aan? wordt weergegeven, drukt u op **A** om te bevestigen. Druk op ▼ om te annuleren.
- **7** Wanneer Andere netwerkinterface wordt uitgeschakeld. Doorgaan? AOK VAnnuleren wordt weergegeven, drukt u op **a** om te bevestigen. Druk op ▼ om te annuleren.
- **8** Activeer de WPS éénknopsconfiguratiemethode op uw mobiel apparaat (raadpleeg de gebruikershandleiding van uw mobiel apparaat voor instructies) wanneer Activeer Wi-Fi Direct op ander apparaat en druk op OK. wordt weergegeven, en druk vervolgens op **OK** op uw machine. Hierdoor start de instelling van Wi-Fi Direct. Druk op **Back** om te annuleren.
- **19** Als uw mobiele apparaat zich correct verbindt, geeft de machine Verbonden weer. U hebt de instelling van het Wi-Fi Direct netwerk voltooid. Voor informatie over het drukken vanaf uw mobiele apparaat, kunt u de Handleiding mobiel printen/scannen voor Brother iPrint&Scan of de AirPrint handleiding downloaden van het Brother Solutions Center op [\(http://solutions.brother.com/\).](http://solutions.brother.com/) Raadpleeg *[Problemen oplossen](#page-25-3)* >> pagina 23 als de verbinding is mislukt.

## <span id="page-9-1"></span><span id="page-9-0"></span>**Configuratie met behulp van de PIN-methode van Wi-Fi Direct <sup>2</sup>**

Als uw mobiele apparaat de PIN-methode van Wi-Fi Direct ondersteunt, kunt u een Wi-Fi Direct netwerk configureren door deze instructies te volgen.

- <span id="page-9-2"></span>**1** Druk op  $\triangle$  of **v** om Netwerk te selecteren. Druk op **OK**.
- **2** Druk op  $\triangle$  of **v** om Wi-Fi Direct te selecteren. Druk op **OK**.
- **6** Druk op  $\triangle$  of **v** om Pincode te selecteren. Druk op **OK**.
- **4** Wanneer  $Wi$ -FiDirect aan? wordt weergegeven, drukt u op **A** om te bevestigen. Druk op ▼ om te annuleren.
- 6 Wanneer Andere netwerkinterface wordt uitgeschakeld. Doorgaan? AOK VAnnuleren wordt weergegeven, drukt u op **a** om te bevestigen. Druk op ▼ om te annuleren.
- **6** Activeer Wi-Fi Direct op uw mobiel apparaat (raadpleeg de gebruikershandleiding van uw mobiel apparaat voor instructies) wanneer

Activeer Wi-Fi Direct op ander apparaat en druk op OK. wordt weergegeven. Druk op **OK** op uw machine. Hierdoor start de instelling van Wi-Fi Direct. Druk op **Back** om te annuleren.

- 7 Voer een van de volgende handelingen uit:
	- Als uw Brother-machine de G/E (Groepseigenaar) is, zal de machine wachten op een verzoek tot verbinding van uw mobiele apparaat. Wanneer Pincode invoeren verschijnt, voert u de op uw mobiel apparaat weergegeven PIN in op de machine. Druk op **OK**. Volg de instructies en ga verder naar stap  $\mathbf{\Theta}$ .

Als de PIN wordt weergegeven op uw Brother-machine, voert u de PIN in op uw mobiele apparaat.

 Als uw Brother-machine niet de G/E (Groepseigenaar) is, zal de machine beschikbare namen van apparaten weergeven om er een Wi-Fi Direct netwerk mee te configureren. Selecteer een mobiel apparaat waarmee u verbinding wilt maken en druk op **OK**. U kunt ook opnieuw naar beschikbare apparaten zoeken door op  $Open.$  scannen te drukken. Ga naar stap  $\odot$ .

<span id="page-10-1"></span>8 Voer een van de volgende handelingen uit:

- Druk op ▲ om de PIN weer te geven op uw machine en voer de PIN in op uw mobiel apparaat. Volg de [i](#page-10-0)nstructies en ga vervolgens verder naar stap  $\odot$ .
- Druk op ▼ om op de machine de PIN in te voeren die door uw mobiele apparaat wordt getoond en druk vervolgens op OK. Volg de [i](#page-10-0)nstructies en ga vervolgens verder naar stap **@**.

Als uw mobiel apparaat geen PIN weergeeft, druk op uw Brother-machine op **Cancel**. Ga terug naar st[a](#page-9-2)p  $\bigcirc$  en probeer opnieuw.

<span id="page-10-0"></span><sup>9</sup> Als uw mobiele apparaat zich correct verbindt, geeft de machine Verbonden weer. U hebt de instelling van het Wi-Fi Direct netwerk voltooid. Voor informatie over het drukken vanaf uw mobiele apparaat, kunt u de Handleiding mobiel printen/scannen voor Brother iPrint&Scan of de AirPrint handleiding downloaden van het Brother Solutions Center op [\(http://solutions.brother.com/\).](http://solutions.brother.com/) Raadpleeg *[Problemen oplossen](#page-25-3)* >> pagina 23 als de verbinding is mislukt.

## <span id="page-11-1"></span><span id="page-11-0"></span>**Configuratie met behulp van de PIN-methode van WPS (Wi-Fi Protected Setup)2**

Als uw mobiele apparaat de PIN-methode van WPS (Wi-Fi Protected Setup) ondersteunt, kunt u een Wi-Fi Direct netwerk configureren door deze instructies te volgen.

- **a** Druk op  $\triangle$  of **v** om Netwerk te selecteren. Druk op **OK**.
- **2** Druk op  $\triangle$  of **v** om Wi-Fi Direct te selecteren. Druk op **OK**.
- **C** Druk op **A** of **v** om Groepseigenaar te kiezen en druk vervolgens op **OK**.
- d Druk op **a** of **b** om Aan te kiezen en druk vervolgens op **OK**.
- **E** Druk op **A** of **v** om Pincode te selecteren. Druk op **OK**.
- **6** Wanneer Wi-FiDirect aan? wordt weergegeven, drukt u op **A** om te bevestigen. Druk op ▼ om te annuleren.
- **7** Wanneer Andere netwerkinterface wordt uitgeschakeld. Doorgaan? AOK VAnnuleren wordt weergegeven, drukt u op **a** om te bevestigen. Druk op ▼ om te annuleren.
- **8** Activeer de WPS PIN-configuratiemethode op uw mobiele apparaat (raadpleeg de gebruikershandleiding van uw mobiele apparaat voor instructies) wanneer Activeer Wi-Fi Direct op ander apparaat en druk op OK. wordt weergegeven, en druk vervolgens op **OK** op uw machine. Hierdoor start de instelling van Wi-Fi Direct. Druk op **Back** om te annuleren.
- $\Theta$  De machine wacht op een verbindingsverzoek van uw mobiel apparaat. Wanneer Pincode invoeren verschijnt, voert u de op uw mobiel apparaat weergegeven PIN in op de machine. Druk op **OK**.
- **10** Als uw mobiele apparaat zich correct verbindt, geeft de machine Verbonden weer. U hebt de instelling van het Wi-Fi Direct netwerk voltooid. Voor informatie over het drukken vanaf uw mobiele apparaat, kunt u de Handleiding mobiel printen/scannen voor Brother iPrint&Scan of de AirPrint handleiding downloaden van het Brother Solutions Center op [\(http://solutions.brother.com/\).](http://solutions.brother.com/) Raadpleeg *[Problemen oplossen](#page-25-3)* >> pagina 23 als de verbinding is mislukt.

#### <span id="page-12-1"></span><span id="page-12-0"></span>**Handmatige configuratie voor een Wi-Fi Direct netwerk <sup>2</sup>**

Als uw mobiele apparaat Wi-Fi Direct of WPS niet ondersteunt, dient u een Wi-Fi Direct netwerk handmatig te configureren.

- **1** Druk op  $\triangle$  of  $\blacktriangledown$  om Netwerk te selecteren. Druk op **OK**.
- **2** Druk op  $\triangle$  of **v** om Wi-Fi Direct te selecteren. Druk op **OK**.
- **3** Druk op **A** of **v** om Handmatiq te selecteren. Druk op **OK**.
- **4** Wanneer Wi-FiDirect aan? wordt weergegeven, drukt u op ▲ om te bevestigen. Druk op ▼ om te annuleren.
- 6 Wanneer Andere netwerkinterface wordt uitgeschakeld. Doorgaan? AOK VAnnuleren wordt weergegeven, drukt u op **a** om te bevestigen. Druk op ▼ om te annuleren.
- **6** De machine zal de SSID-naam en het wachtwoord gedurende 2 minuten tonen. Ga op uw mobiel apparaat naar de pagina met instellingen voor het draadloos netwerk en voer de SSID-naam en wachtwoord in.
- **T** Als uw mobiele apparaat zich correct verbindt, geeft de machine Verbonden weer. U hebt de instelling van het Wi-Fi Direct netwerk voltooid. Voor informatie over het drukken vanaf uw mobiele apparaat, kunt u de Handleiding mobiel printen/scannen voor Brother iPrint&Scan of de AirPrint handleiding downloaden van het Brother Solutions Center op [\(http://solutions.brother.com/\).](http://solutions.brother.com/) Raadpleeg *[Problemen oplossen](#page-25-3)* >> pagina 23 als de verbinding is mislukt.

# <span id="page-13-0"></span>**Uw netwerk configureren met behulp van Wi-Fi Direct voor MFC-8710DW en MFC-8910DW <sup>2</sup>**

De netwerkinstellingen van Wi-Fi Direct worden geconfigureerd via het bedieningspaneel van de machine.

#### <span id="page-13-2"></span><span id="page-13-1"></span>**Configuratie met één druk op een knop met behulp van Wi-Fi Direct <sup>2</sup>**

Als uw mobiele apparaat Wi-Fi Direct ondersteunt, kunt u een Wi-Fi Direct netwerk configureren door deze instructies te volgen.

**a** Druk op **Menu**. **2** Druk op **▲** of ▼ om Netwerk te selecteren. Druk op **OK**. **3** Druk op  $\triangle$  of  $\blacktriangledown$  om Wi-Fi Direct te selecteren. Druk op **OK**. **4** Druk op **A** of **v** om Drukknop te selecteren. Druk op **OK**. **6** Wanneer Wi-FiDirect aan? wordt weergegeven, drukt u op ▲ of ▼ om Aan te selecteren, en drukt u vervolgens op **OK**. Om te annuleren, drukt u op  $\triangle$  of  $\nabla$  om  $U$  it te kiezen en drukt u vervolgens op **OK**. f Wanneer Andere netwerk- interface wordt uitgeschakeld. Doorgaan? wordt weergegeven, drukt u op **1** om te bevestigen. Druk op **2** om te annuleren. 7) Activeer Wi-Fi Direct op uw mobiel apparaat (raadpleeg de gebruikershandleiding van uw mobiel apparaat voor instructies) wanneer Activeer Wi-Fi Direct op ander apparaat. wordt weergegeven. Druk op **OK** op uw machine. Hierdoor start de instelling van Wi-Fi Direct. Druk op **Wis** om te annuleren. 8 Voer een van de volgende handelingen uit: Als uw Brother-machine de G/E (Groepseigenaar) is, zal uw mobiele apparaat proberen om rechtstreeks met de machine een verbinding te maken. Als uw Brother-machine niet de G/E (Groepseigenaar) is, zal de machine beschikbare namen van apparaten weergeven om er een Wi-Fi Direct netwerk mee te configureren. Selecteer het mobiele apparaat waarmee u verbinding wilt maken en druk op **OK**. U kunt ook opnieuw naar beschikbare apparaten zoeken door op Opn. scannen te drukken.  $\Theta$  Als uw mobiele apparaat zich correct verbindt, geeft de machine Verbonden weer. U hebt de instelling van het Wi-Fi Direct netwerk voltooid. Voor informatie over het drukken van of scannen naar uw mobiele apparaat, kunt u de Handleiding mobiel printen/scannen voor Brother iPrint&Scan of de AirPrint handleiding downloaden

van het Brother Solutions Center op [\(http://solutions.brother.com/\)](http://solutions.brother.com/).

Raadpleeg *[Problemen oplossen](#page-25-3)* >> pagina 23 als de verbinding is mislukt.

## <span id="page-14-1"></span><span id="page-14-0"></span>**Configuratie met één druk op een knop via WPS (Wi-Fi Protected Setup) <sup>2</sup>**

Als uw mobiele apparaat WPS (PBC; drukknopconfiguratie) ondersteunt, kunt u een Wi-Fi Direct netwerk configureren door deze instructies te volgen.

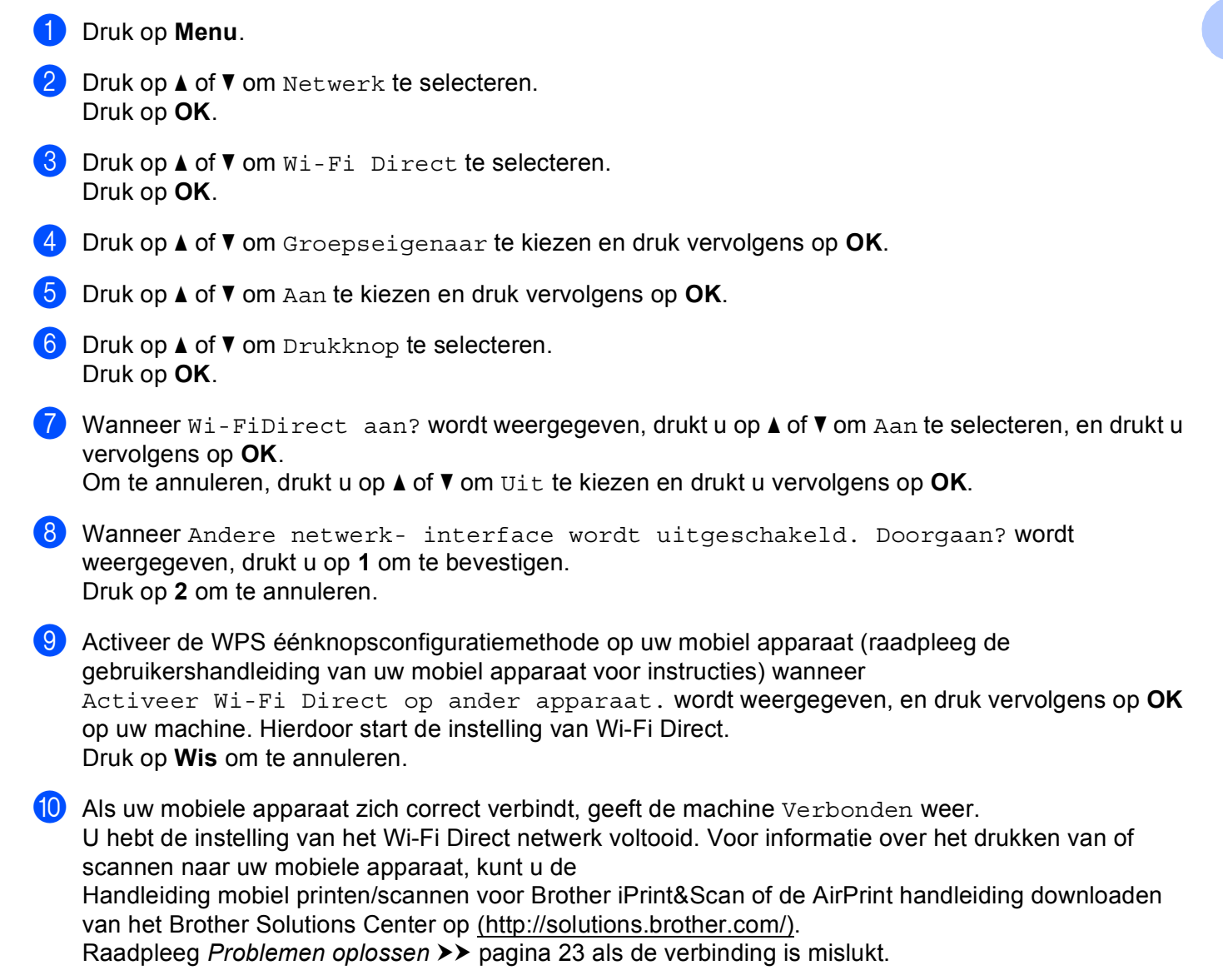

<span id="page-15-2"></span>**a** Druk op Menu.

naar stap  $\mathbf{\circledcirc}.$ 

## <span id="page-15-1"></span><span id="page-15-0"></span>**Configuratie met behulp van de PIN-methode van Wi-Fi Direct <sup>2</sup>**

Als uw mobiele apparaat de PIN-methode van Wi-Fi Direct ondersteunt, kunt u een Wi-Fi Direct netwerk configureren door deze instructies te volgen.

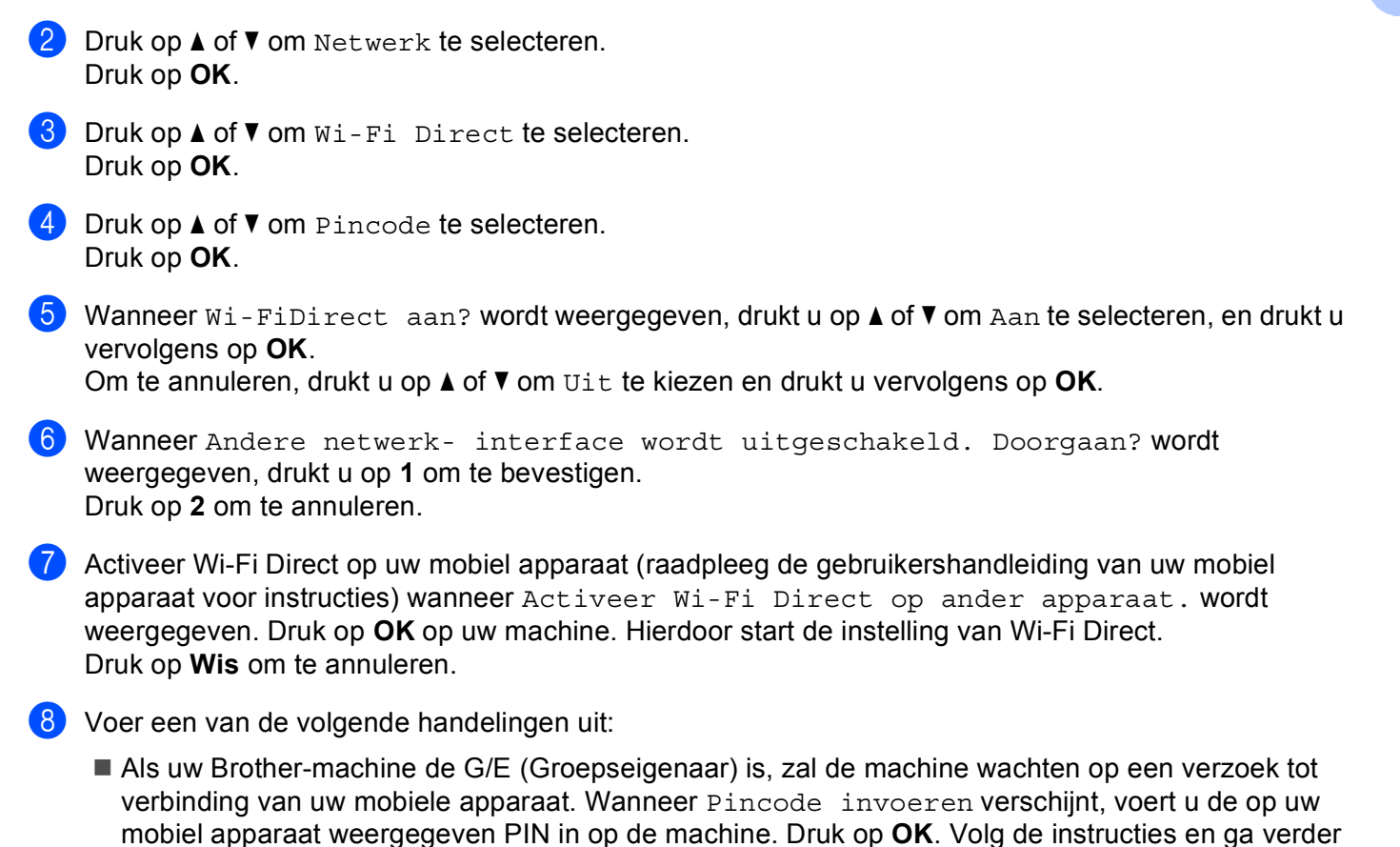

Als de PIN wordt weergegeven op uw Brother-machine, voert u de PIN in op uw mobiele apparaat.

 Als uw Brother-machine niet de G/E (Groepseigenaar) is, zal de machine beschikbare namen van apparaten weergeven om er een Wi-Fi Direct netwerk mee te configureren. Selecteer een mobiel apparaat waarmee u verbinding wilt maken en druk op **OK**. U kunt ook opnieuw naar beschikbare apparaten zoeken door op  $\circ$  $\circ$  $\circ$ pn. scannen te drukken. Ga naar stap  $\bullet$ .

<span id="page-16-1"></span>**9** Voer een van de volgende handelingen uit:

- **Druk op 1 om** 1. Pincode tonen te kiezen om de PIN weer te geven op uw machine en voer de PIN in op uw mobiel apparaat. Volg de instructies en ga vervolgens verder naar stap  $\circled{n}$ .
- Druk op 2 om 2. Pincode invoeren te kiezen om een PIN in te voeren die door uw mobiele apparaat wordt getoond en druk vervolgens op **OK**. Volg de instructies en ga vervolgens verder naar stap $\mathbf{0}$ .

Als uw mobiel apparaat geen PIN weergeeft, druk op uw Brother-machine op **Stop/Eindigen**. Ga terug n[a](#page-15-2)ar stap  $\bigcirc$  en probeer opnieuw.

<span id="page-16-0"></span>10 Als uw mobiele apparaat zich correct verbindt, geeft de machine Verbonden weer. U hebt de instelling van het Wi-Fi Direct netwerk voltooid. Voor informatie over het drukken van of scannen naar uw mobiele apparaat, kunt u de Handleiding mobiel printen/scannen voor Brother iPrint&Scan of de AirPrint handleiding downloaden van het Brother Solutions Center op [\(http://solutions.brother.com/\)](http://solutions.brother.com/). Raadpleeg *[Problemen oplossen](#page-25-3)* >> pagina 23 als de verbinding is mislukt.

## <span id="page-17-1"></span><span id="page-17-0"></span>**Configuratie met behulp van de PIN-methode van WPS (Wi-Fi Protected Setup)2**

Als uw mobiele apparaat de PIN-methode van WPS (Wi-Fi Protected Setup) ondersteunt, kunt u een Wi-Fi Direct netwerk configureren door deze instructies te volgen.

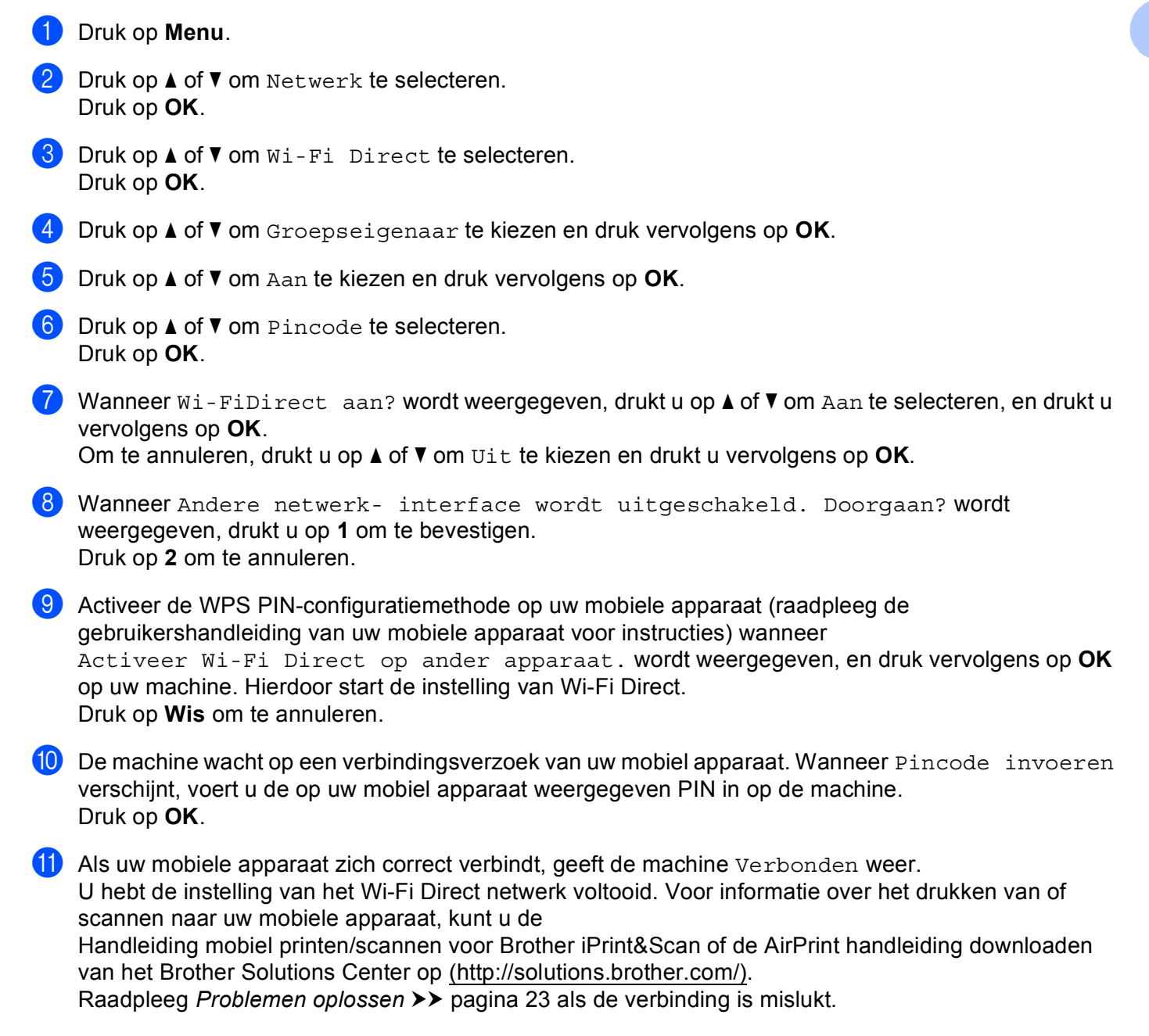

## <span id="page-18-1"></span><span id="page-18-0"></span>**Handmatige configuratie voor een Wi-Fi Direct netwerk <sup>2</sup>**

Als uw mobiele apparaat Wi-Fi Direct of WPS niet ondersteunt, dient u een Wi-Fi Direct netwerk handmatig te configureren.

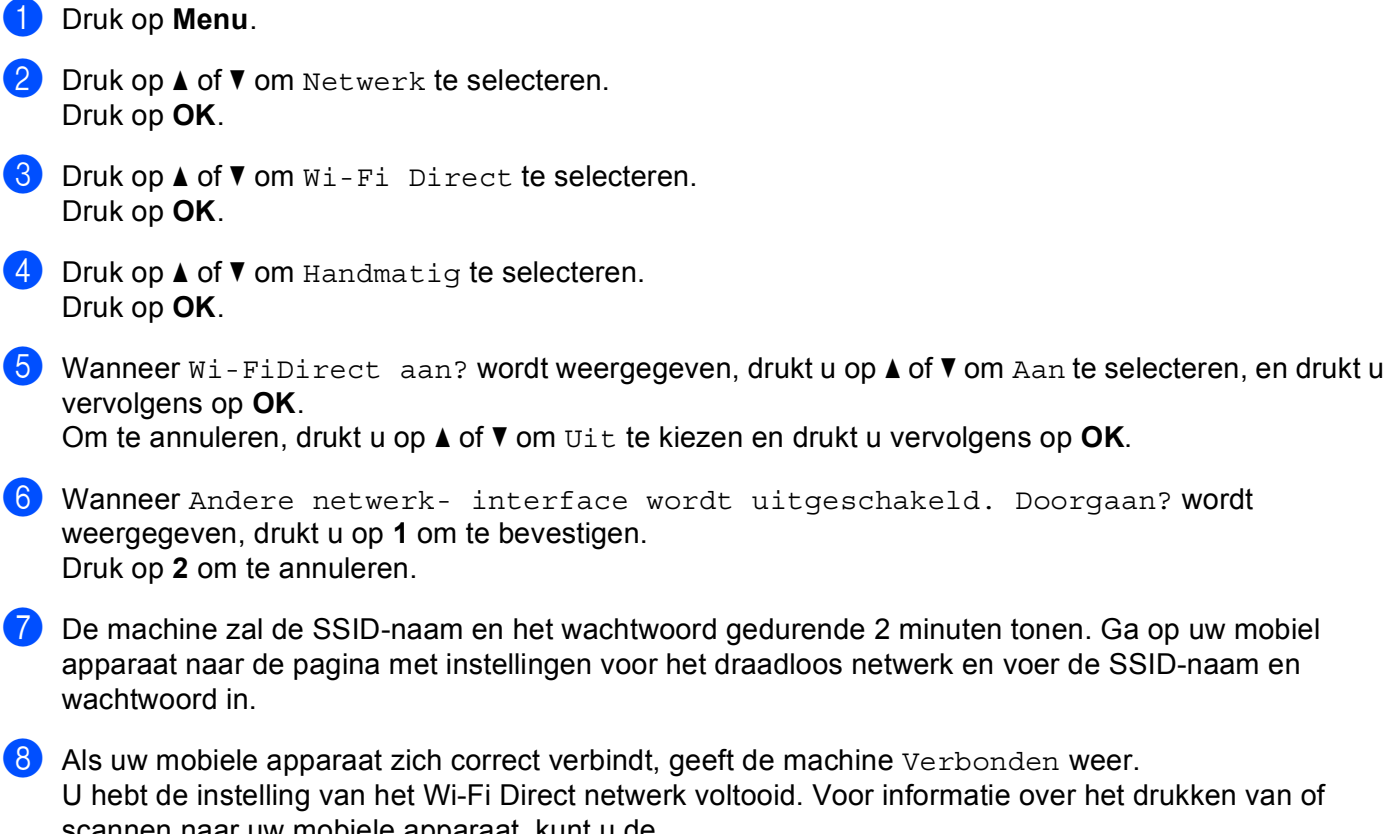

scannen naar uw mobiele apparaat, kunt u de Handleiding mobiel printen/scannen voor Brother iPrint&Scan of de AirPrint handleiding downloaden van het Brother Solutions Center op [\(http://solutions.brother.com/\)](http://solutions.brother.com/).

Raadpleeg *[Problemen oplossen](#page-25-3)* >> pagina 23 als de verbinding is mislukt.

# <span id="page-19-0"></span>**Uw netwerk configureren met behulp van Wi-Fi Direct voor MFC-8950DW(T) <sup>2</sup>**

De netwerkinstellingen van Wi-Fi Direct worden geconfigureerd via het bedieningspaneel van de machine.

#### <span id="page-19-2"></span><span id="page-19-1"></span>**Configuratie met één druk op een knop met behulp van Wi-Fi Direct <sup>2</sup>**

Als uw mobiele apparaat Wi-Fi Direct ondersteunt, kunt u een Wi-Fi Direct netwerk configureren door deze instructies te volgen.

- **b** Druk op Menu.
- **2** Druk op  $\triangle$  of  $\triangledown$  om Netwerk te selecteren.
- **3** Druk op  $\triangle$  of  $\nabla$  om  $Wi-Fi$  Direct te selecteren.
- Druk op  $\blacktriangle$  of  $\nabla$  om Drukknop te selecteren.
- **(5)** Wanneer  $Wi$ -Fi Direct aan? wordt weergegeven, drukt u op Aan om te bevestigen. Druk op Uit om te annuleren.
- 6 Wanneer Andere netwerkinterface wordt uitgeschakeld. Doorgaan? wordt weergegeven, drukt u op OK om te bevestigen.

Druk op Annuleren om te annuleren.

**(7)** Activeer Wi-Fi Direct op uw mobiel apparaat (raadpleeg de gebruikershandleiding van uw mobiel apparaat voor instructies) wanneer Activeer Wi-Fi Direct op ander apparaat. Druk daarna op OK. wordt weergegeven.

Druk op OK op uw machine. Hierdoor start de instelling van Wi-Fi Direct. Druk op **Stop/Eindigen** om te annuleren.

- 8 Voer een van de volgende handelingen uit:
	- Als uw Brother-machine de G/E (Groepseigenaar) is, zal uw mobiele apparaat proberen om rechtstreeks met de machine een verbinding te maken.
	- Als uw Brother-machine niet de G/E (Groepseigenaar) is, zal de machine beschikbare namen van apparaten weergeven om er een Wi-Fi Direct netwerk mee te configureren. Selecteer het mobiele apparaat waarmee u verbinding wilt maken en druk op OK. U kunt ook opnieuw naar beschikbare apparaten zoeken door op Opn. scannen te drukken.
- $\Theta$  Als uw mobiele apparaat zich correct verbindt, geeft de machine Verbonden weer. U hebt de instelling van het Wi-Fi Direct netwerk voltooid. Voor informatie over het drukken van of scannen naar uw mobiele apparaat, kunt u de Handleiding mobiel printen/scannen voor Brother iPrint&Scan of de AirPrint handleiding downloaden van het Brother Solutions Center op [\(http://solutions.brother.com/\)](http://solutions.brother.com/). Raadpleeg *[Problemen oplossen](#page-25-3)* >> pagina 23 als de verbinding is mislukt.

## <span id="page-20-1"></span><span id="page-20-0"></span>**Configuratie met één druk op een knop via WPS (Wi-Fi Protected Setup) <sup>2</sup>**

Als uw mobiele apparaat WPS (PBC; drukknopconfiguratie) ondersteunt, kunt u een Wi-Fi Direct netwerk configureren door deze instructies te volgen.

- **a** Druk op Menu.
- **2** Druk op  $\triangle$  of  $\triangledown$  om Netwerk te selecteren.
- **3** Druk op  $\triangle$  of  $\nabla$  om  $W$ i-Fi Direct te selecteren.
- **4)** Druk op  $\blacktriangle$  of  $\blacktriangledown$  om Groepseigenaar te kiezen en druk vervolgens op Aan.
- **b** Druk op  $\triangle$  of  $\triangledown$  om Drukknop te selecteren.
- 6 Wanneer  $Wi-Fi$  Direct aan? wordt weergegeven, drukt u op Aan om te bevestigen. Druk op Uit om te annuleren.
- g Wanneer Andere netwerkinterface wordt uitgeschakeld. Doorgaan? wordt weergegeven, drukt u op OK om te bevestigen. Druk op Annuleren om te annuleren.
- 8) Activeer de WPS éénknopsconfiguratiemethode op uw mobiel apparaat (raadpleeg de gebruikershandleiding van uw mobiel apparaat voor instructies) wanneer Activeer Wi-Fi Direct op ander apparaat. Druk daarna op OK. wordt weergegeven, en druk vervolgens op OK op uw machine. Hierdoor start de instelling van Wi-Fi Direct. Druk op **Stop/Eindigen** om te annuleren.

**19** Als uw mobiele apparaat zich correct verbindt, geeft de machine Verbonden weer. U hebt de instelling van het Wi-Fi Direct netwerk voltooid. Voor informatie over het drukken van of scannen naar uw mobiele apparaat, kunt u de Handleiding mobiel printen/scannen voor Brother iPrint&Scan of de AirPrint handleiding downloaden van het Brother Solutions Center op [\(http://solutions.brother.com/\)](http://solutions.brother.com/). Raadpleeg *[Problemen oplossen](#page-25-3)* >> pagina 23 als de verbinding is mislukt.

#### <span id="page-21-1"></span><span id="page-21-0"></span>**Configuratie met behulp van de PIN-methode van Wi-Fi Direct <sup>2</sup>**

Als uw mobiele apparaat de PIN-methode van Wi-Fi Direct ondersteunt, kunt u een Wi-Fi Direct netwerk configureren door deze instructies te volgen.

- **1** Druk op Menu.
- **2** Druk op  $\triangle$  of  $\triangledown$  om Netwerk te selecteren.
- Druk op  $\blacktriangle$  of  $\nabla$  om  $Wi-Fi$  Direct te selecteren.
- <span id="page-21-2"></span>4 Druk op  $\triangle$  of  $\nabla$  om Pincode te selecteren.
- **(5)** Wanneer  $Wi$ -Fi Direct aan? wordt weergegeven, drukt u op Aan om te bevestigen. Druk op Uit om te annuleren.
- 6 Wanneer Andere netwerkinterface wordt uitgeschakeld. Doorgaan? wordt weergegeven, drukt u op OK om te bevestigen. Druk op Annuleren om te annuleren.
- **(7)** Activeer Wi-Fi Direct op uw mobiel apparaat (raadpleeg de gebruikershandleiding van uw mobiel apparaat voor instructies) wanneer Activeer Wi-Fi Direct op ander apparaat. Druk daarna op OK. wordt weergegeven. Druk op OK op uw machine. Hierdoor start de instelling van Wi-Fi Direct. Druk op **Stop/Eindigen** om te annuleren.
- 8 Voer een van de volgende handelingen uit:
	- Als uw Brother-machine de G/E (Groepseigenaar) is, zal de machine wachten op een verzoek tot verbinding van uw mobiele apparaat. Wanneer Pincode verschijnt, voert u de op uw mobiel apparaat weergegeven PIN in op de machine. Druk op  $OK.$  Volg de instructies en ga verder naar stap  $\circled{0}$ .

Als de PIN wordt weergegeven op uw Brother-machine, voert u de PIN in op uw mobiele apparaat.

 Als uw Brother-machine niet de G/E (Groepseigenaar) is, zal de machine beschikbare namen van apparaten weergeven om er een Wi-Fi Direct netwerk mee te configureren. Selecteer een mobiel apparaat waarmee u verbinding wilt maken en druk op OK. U kunt ook opnieuw naar beschikbare apparaten zoeken door op  $_{\text{Opn.}}$  scannen te drukken. Ga naar stap  $\odot$ .

<span id="page-22-1"></span>**9** Voer een van de volgende handelingen uit:

- Druk op Pincode tonen om de PIN weer te geven op uw machine en voer de PIN in op uw mobiel apparaat. Volg de instructies en ga vervolgens verder naar stap  $\circled{n}$ .
- Druk op Pincode invoeren om op de machine de PIN in te voeren die door uw mobiele apparaat wordt getoond en druk vervolgens op  $OK.$  Volg de instructies en ga vervolgens verder naar stap  $\circled{n}$ .

Als uw mobiel apparaat geen PIN weergeeft, druk op uw Brother-machine op  $\Box$  . Ga terug naar stap  $\bullet$  en probeer opnieuw.

<span id="page-22-0"></span>10 Als uw mobiele apparaat zich correct verbindt, geeft de machine Verbonden weer. U hebt de instelling van het Wi-Fi Direct netwerk voltooid. Voor informatie over het drukken van of scannen naar uw mobiele apparaat, kunt u de Handleiding mobiel printen/scannen voor Brother iPrint&Scan of de AirPrint handleiding downloaden van het Brother Solutions Center op [\(http://solutions.brother.com/\)](http://solutions.brother.com/). Raadpleeg *[Problemen oplossen](#page-25-3)* >> pagina 23 als de verbinding is mislukt.

## <span id="page-23-1"></span><span id="page-23-0"></span>**Configuratie met behulp van de PIN-methode van WPS (Wi-Fi Protected Setup)2**

Als uw mobiele apparaat de PIN-methode van WPS (Wi-Fi Protected Setup) ondersteunt, kunt u een Wi-Fi Direct netwerk configureren door deze instructies te volgen.

- **1** Druk op Menu.
- **2** Druk op  $\triangle$  of  $\triangledown$  om Netwerk te selecteren.
- **3** Druk op  $\triangle$  of  $\nabla$  om  $W$ i-Fi Direct te selecteren.
- **4)** Druk op  $\blacktriangle$  of  $\blacktriangledown$  om Groepseigenaar te kiezen en druk vervolgens op Aan.
- **b** Druk op  $\triangle$  of  $\triangledown$  om Pincode te selecteren.
- **6** Wanneer  $Wi-Fi$  Direct aan? wordt weergegeven, drukt u op Aan om te bevestigen. Druk op Uit om te annuleren.
- g Wanneer Andere netwerkinterface wordt uitgeschakeld. Doorgaan? wordt weergegeven, drukt u op OK om te bevestigen. Druk op Annuleren om te annuleren.
- **8** Activeer de WPS PIN-configuratiemethode op uw mobiele apparaat (raadpleeg de gebruikershandleiding van uw mobiele apparaat voor instructies) wanneer Activeer Wi-Fi Direct op ander apparaat. Druk daarna op OK. wordt weergegeven, en druk vervolgens op OK op uw machine. Hierdoor start de instelling van Wi-Fi Direct. Druk op **Stop/Eindigen** om te annuleren.
- <sup>9</sup> De machine wacht op een verbindingsverzoek van uw mobiel apparaat. Wanneer Pincode verschijnt, voert u de op uw mobiel apparaat weergegeven PIN in op de machine. Druk op OK.
- 10 Als uw mobiele apparaat zich correct verbindt, geeft de machine Verbonden weer. U hebt de instelling van het Wi-Fi Direct netwerk voltooid. Voor informatie over het drukken van of scannen naar uw mobiele apparaat, kunt u de Handleiding mobiel printen/scannen voor Brother iPrint&Scan of de AirPrint handleiding downloaden van het Brother Solutions Center op [\(http://solutions.brother.com/\)](http://solutions.brother.com/). Raadpleeg *[Problemen oplossen](#page-25-3)* >> pagina 23 als de verbinding is mislukt.

## <span id="page-24-1"></span><span id="page-24-0"></span>**Handmatige configuratie voor een Wi-Fi Direct netwerk <sup>2</sup>**

Als uw mobiele apparaat Wi-Fi Direct of WPS niet ondersteunt, dient u een Wi-Fi Direct netwerk handmatig te configureren.

- **a** Druk op Menu.
- **2** Druk op  $\triangle$  of  $\triangledown$  om Netwerk te selecteren.
- **3** Druk op  $\triangle$  of  $\nabla$  om  $W$ i-Fi Direct te selecteren.
- **4** Druk op  $\triangle$  of  $\blacktriangledown$  om Handmatiq te selecteren.
- $\bullet$  Wanneer Wi-Fi Direct aan? wordt weergegeven, drukt u op Aan om te bevestigen. Druk op Uit om te annuleren.
- 6 Wanneer Andere netwerkinterface wordt uitgeschakeld. Doorgaan? wordt weergegeven, drukt u op OK om te bevestigen. Druk op Annuleren om te annuleren.
- **7** De machine zal de SSID-naam en het wachtwoord gedurende 2 minuten tonen. Ga op uw mobiel apparaat naar de pagina met instellingen voor het draadloos netwerk en voer de SSID-naam en wachtwoord in.
- 8 Als uw mobiele apparaat zich correct verbindt, geeft de machine Verbonden weer. U hebt de instelling van het Wi-Fi Direct netwerk voltooid. Voor informatie over het drukken van of scannen naar uw mobiele apparaat, kunt u de Handleiding mobiel printen/scannen voor Brother iPrint&Scan of de AirPrint handleiding downloaden van het Brother Solutions Center op [\(http://solutions.brother.com/\)](http://solutions.brother.com/). Raadpleeg *[Problemen oplossen](#page-25-3)* **▶▶** pagina 23 als de verbinding is mislukt.

**3**

# <span id="page-25-3"></span><span id="page-25-0"></span>**Problemen oplossen <sup>3</sup>**

# <span id="page-25-1"></span>**Overzicht <sup>3</sup>**

In dit hoofdstuk wordt uitgelegd hoe algemene netwerkproblemen met de Brother-machine kunnen worden opgelost. Kunt u de oplossing voor het probleem niet in dit hoofdstuk vinden, kijk dan op het Brother Solutions Center: [\(http://solutions.brother.com/\).](http://solutions.brother.com/)

Ga voor meer informatie naar het Brother Solutions Center op [\(http://solutions.brother.com/\)](http://solutions.brother.com/) en klik op Handleidingen op de pagina voor uw model om de andere handleidingen te downloaden.

#### <span id="page-25-2"></span>**Uw probleem identificeren <sup>3</sup>**

Zorg ervoor dat de volgende items geconfigureerd zijn vooraleer u dit hoofdstuk leest.

<span id="page-25-4"></span>**Controleer eerst het volgende:**

Het netsnoer is correct aangesloten en de Brother-machine is ingeschakeld.

Alle beschermende verpakkingen zijn verwijderd van de Brother-machine.

De tonercartridges en de drumeenheid zijn correct geïnstalleerd.

De voorklep en achterklep zijn goed gesloten.

Papier is correct ingevoerd in de papierlade.

#### **Raadpleeg de onderstaande lijst en ga naar de pagina met de oplossing voor uw probleem <sup>3</sup>**

- Foutmeldingen tijdens het gebruik van het bedieningspaneelmenu van Wi-Fi Direct. Zie [Foutmeldingen tijdens de configuratie van Wi-Fi Direct via het bedieningspaneelmenu](#page-26-0) ▶▶ pagina 24
- Ik kan de instelling van het Wi-Fi Direct netwerk niet voltooien.

Zie *[Ik kan de instelling van het Wi-Fi Direct netwerk niet voltooien.](#page-27-0)* ▶▶ pagina 25

■ Ik wil controleren of mijn netwerkapparaten correct werken.

Zie *[Ik wil controleren of mijn netwerkapparaten correct werken.](#page-28-0)* ▶▶ pagina 26

#### <span id="page-26-0"></span>**Foutmeldingen tijdens de configuratie van Wi-Fi Direct via het bedieningspaneelmenu**

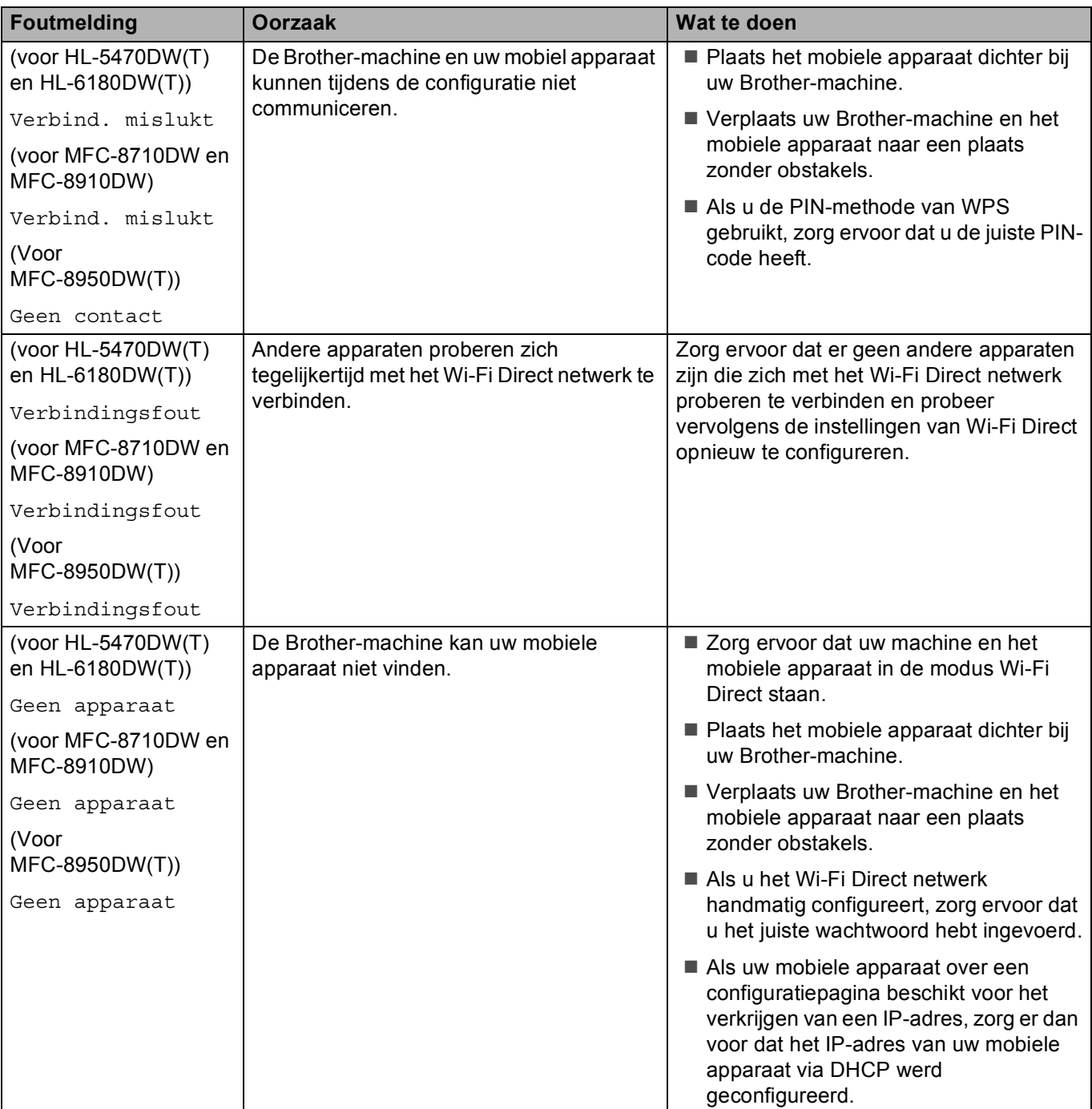

**Foutmeldingen tijdens de configuratie van Wi-Fi Direct via het bedieningspaneelmenu (Vervolg)**

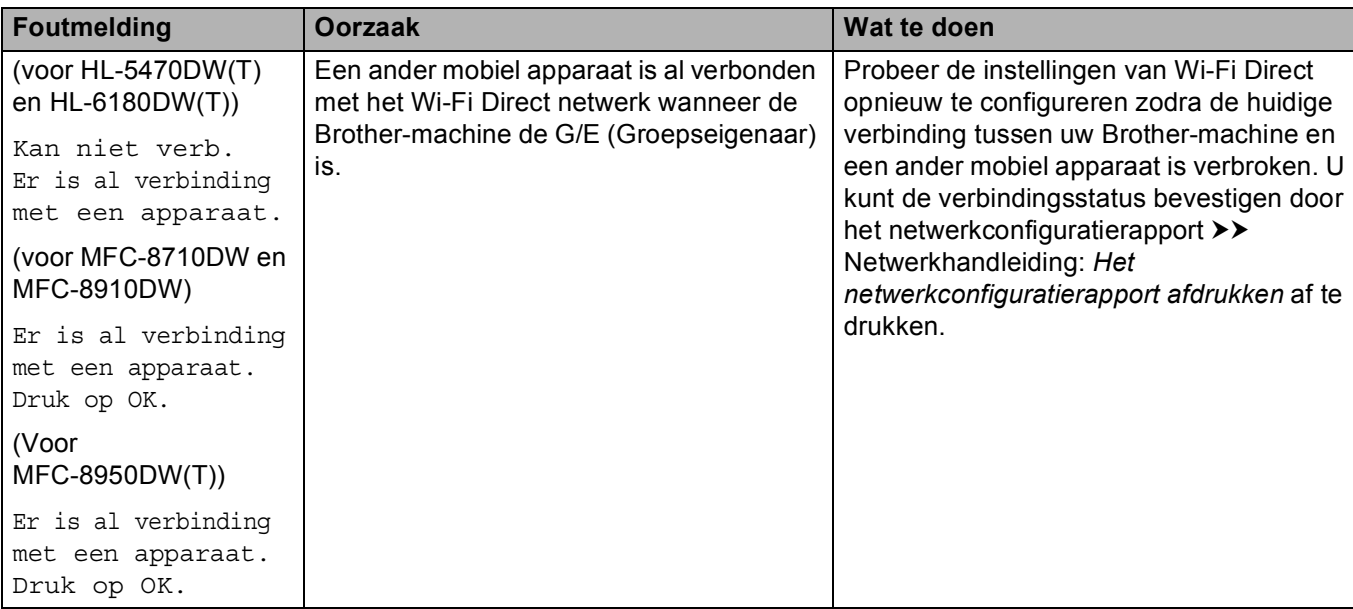

## <span id="page-27-0"></span>**Ik kan de instelling van het Wi-Fi Direct netwerk niet voltooien.**

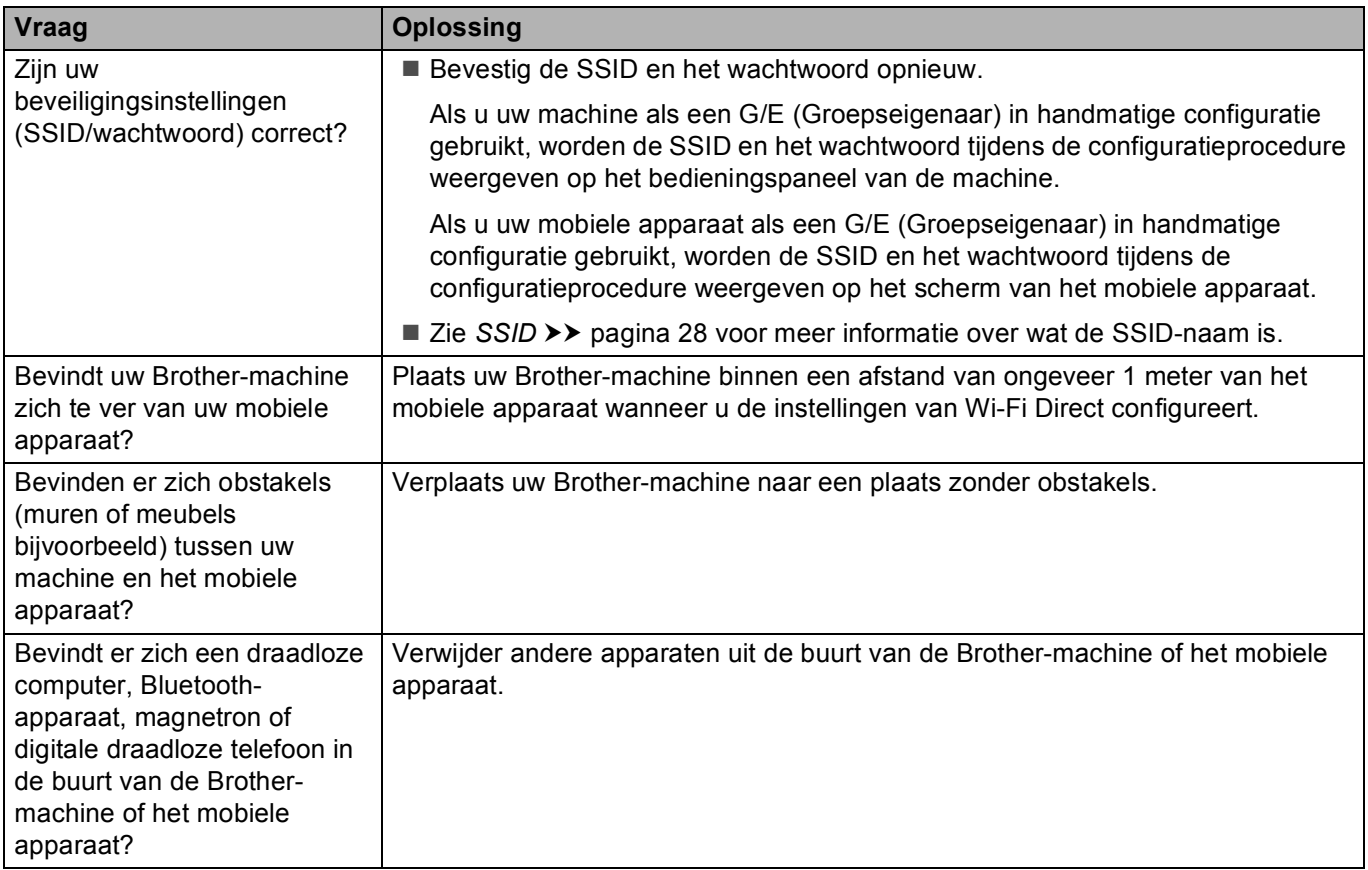

#### **Ik kan de instelling van het Wi-Fi Direct netwerk niet voltooien. (Vervolg)**

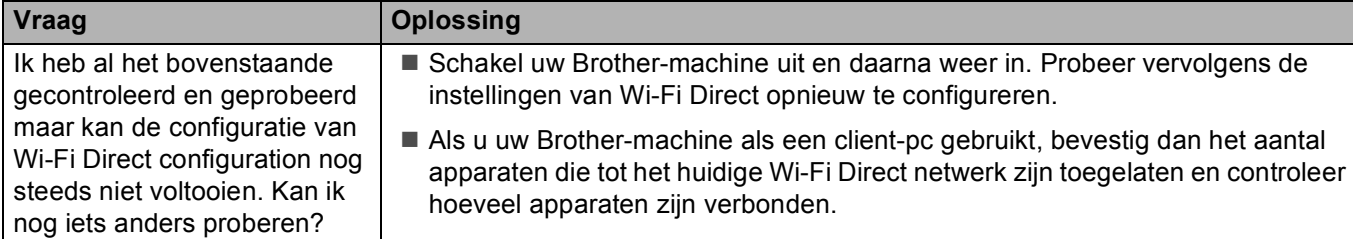

#### <span id="page-28-0"></span>**Ik wil controleren of mijn netwerkapparaten correct werken.**

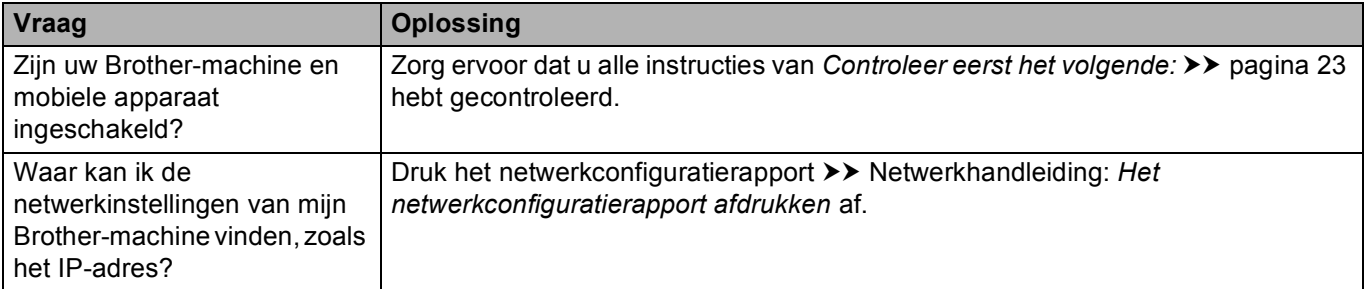

# <span id="page-29-0"></span>**Verklarende woordenlijst <sup>4</sup>**

# <span id="page-29-1"></span>**Wi-Fi Direct netwerkterminologie <sup>4</sup>**

## <span id="page-29-2"></span>**Groepseigenaar (G/E) <sup>4</sup>**

Als u Groepseigenaar op Aan instelt, wordt uw Brother-machine gebruikt als een toegangspunt wanneer u een Wi-Fi Direct netwerk configureert. De G/E wijst een SSID-naam, wachtwoord en IP-adres toe aan het Wi-Fi Direct netwerk. De standaardinstelling is Uit.

#### <span id="page-29-3"></span>**Informatie over het apparaat <sup>4</sup>**

#### **Apparaatnaam <sup>4</sup>**

U kunt de apparaatnaam van de machine vinden in de netwerkomgeving van Wi-Fi Direct. De apparaatnaam wordt weergegeven als HL-xxxx\*\* of MFC-xxxx\*\* (waarbij xxxx de naam is van uw model en \*\* de tekenreeks is die door uw Brother-machine werd toegekend).

#### **SSID <sup>4</sup>**

Dit veld geeft de huidige SSID-naam weer van het Wi-Fi Direct netwerk. Er worden maximaal 32 tekens van de SSID-naam weergegeven.

#### **IP-adres <sup>4</sup>**

In dit veld verschijnt het huidige IP-adres van de machine dat door de G/E werd toegekend.

#### <span id="page-29-4"></span>**Statusinformatie <sup>4</sup>**

#### **Status <sup>4</sup>**

Dit veld geeft de huidige netwerkstatus weer van Wi-Fi Direct. Wanneer uw machine een G/E is, toont de machine Gr.eig. actf(\*\*) (waarbij \*\* verwijst naar het aantal apparaten). Wanneer uw machine een client-pc is, toont de machine Cliënt actief. Als u Uit ziet, wordt de Wi-Fi Direct interface van uw machine uitgeschakeld.

#### **Signaal <sup>4</sup>**

Dit veld geeft de huidige signaalsterkte weer van het Wi-Fi Direct netwerk.

#### **Kanaal (voor HL-5470DW(T) en HL-6180DW(T)) <sup>4</sup>**

Dit veld geeft het huidige kanaal weer van het Wi-Fi Direct netwerk.

#### **Snelheid (voor HL-5470DW(T) en HL-6180DW(T)) <sup>4</sup>**

Dit veld geeft de huidige snelheid weer van het Wi-Fi Direct netwerk.

## <span id="page-30-0"></span>**I/F inschakelen <sup>4</sup>**

Als u de netwerkverbinding van Wi-Fi Direct wilt gebruiken, stel dan Interf. insch. in op Aan.

# <span id="page-30-1"></span>**Netwerkterminologie en -concepten <sup>4</sup>**

#### <span id="page-30-2"></span>**Netwerkterminologie <sup>4</sup>**

#### WPA2-PSK

Activeert een Wi-Fi Protected Access Pre-shared key (WPA-PSK/WPA2-PSK), waarmee de draadloze machine van Brother met behulp van TKIP voor WPA-PSK of AES voor WPA-PSK en WPA2-PSK (WPA-Personal) verbinding kan maken met toegangspunten.

**AES** 

AES (Advanced Encryption Standard) biedt een krachtigere gegevensbescherming door gebruik te maken van een versleuteling met symmetrische sleutel.

WPA2 met AES

<span id="page-30-3"></span>Maakt gebruik van een Pre-Shared Key (PSK) van meer dan 8 tekens en maximaal 63 tekens lang.

■ SSID

Elk draadloos netwerk heeft een eigen, unieke netwerknaam; in technische termen wordt dit de SSID genoemd. De SSID is een waarde van 32 bytes of minder en wordt toegewezen aan de toegangspoort. De draadloze netwerkapparaten die u aan het draadloze netwerk wilt toewijzen, moeten compatibel zijn met de toegangspoort. De toegangspoort en de draadloze netwerkapparaten verzenden regelmatig draadloze packets (ook wel beacons genoemd), die de SSID-gegevens bevatten. Wanneer uw draadloze netwerkapparaat een beacon ontvangt, kunt u draadloze netwerken identificeren die voldoende dichtbij zijn om er een verbinding mee te maken.

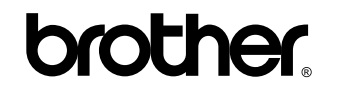

**Bezoek ons online <http://www.brother.com/>**

Deze machines zijn uitsluitend goedgekeurd voor gebruik in het land van aankoop. Lokale Brother-bedrijven of hun dealers voeren alleen servicewerkzaamheden uit aan machines die in eigen land zijn aangeschaft.